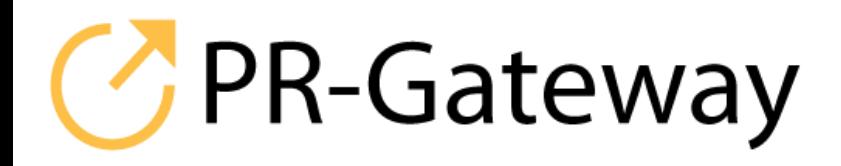

# **Den PR-Gateway Desktop nutzen**

**So verwenden Sie den PR-Gateway Desktop für den Versand von Pressemitteilungen**

#### **Wozu Sie den PR-Gateway Desktop benötigen**

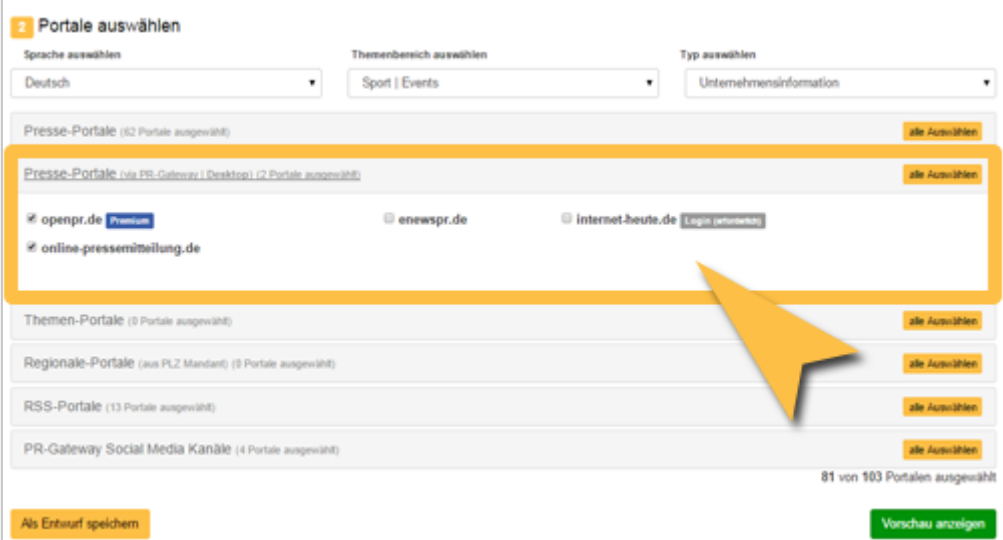

Bei der Portalauswahl in PR-Gateway werden Ihnen einige »Presseportale via **PR-Gateway Desktop**« angeboten. Diese Portale erfordern zur Veröffentlichung von Beiträgen das Eintragen und Absenden eines so genannten Capchas, eine nicht maschinen-lesbare Buchstaben- und Zeichenfolge.

Der **PR-Gateway Desktop** ermöglicht Ihnen, auch diese Portale mit einem minimalen zusätzlichen Aufwand für Ihre Veröffentlichung zu nutzen.

Erfahren Sie in dieser Anleitung, wie Sie den **PR-Gateway Desktop** in Ihrer täglichen Online-PR anwenden.

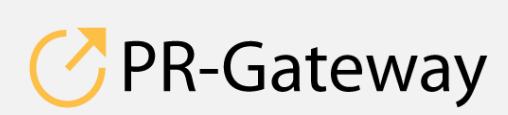

© ADENION 2015 powered by [pr-gateway.de](http://www.pr-gateway.de/) +49 2181 7569-277

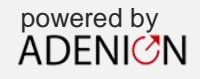

## C PR-Gateway | Anmelden PR-Gateway Benutzername: Passwort: Anmelden Abbrechen

#### **Konfiguration vor der 1. Anwendung**

 Starten Sie den **PR-Gateway Desktop** und geben Sie die Benutzerdaten Ihres PR-Gateway Accounts ein.

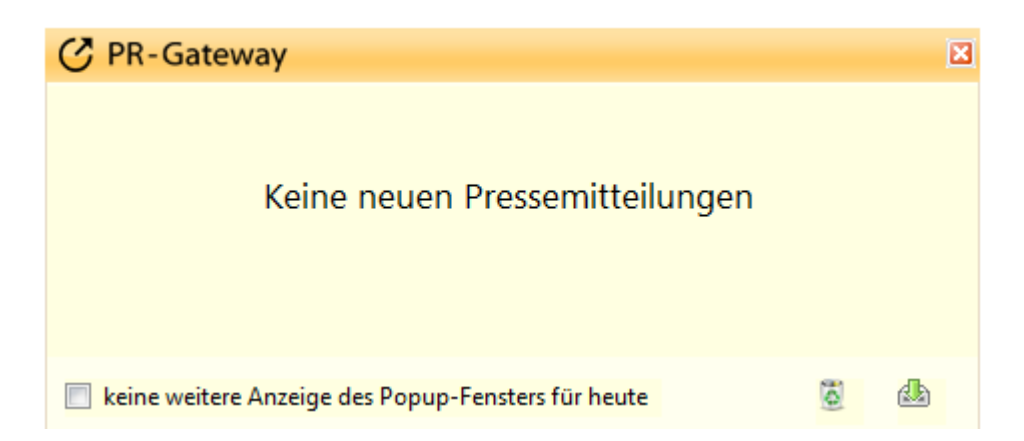

Am unteren Bildschirmrand erscheint der **PR-Gateway Desktop** und zeigt Ihnen an, ob Sie aktuelle Pressemitteilungen zur Veröffentlichung auf den entsprechenden Portalen in Ihrem Account haben.

Damit eine Pressemitteilung im **PR-Gateway Desktop** erscheint, müssen Sie die Pressemitteilung zuvor in Ihrem PR-Gateway Account versendet haben.

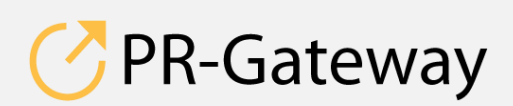

© ADENION 2015 powered by<br>
pr-gateway.de ADENICN © ADENION [201](http://www.pr-gateway.de/)5<br>[pr-gateway.de](http://www.pr-gateway.de/) +49 2181 7569-277

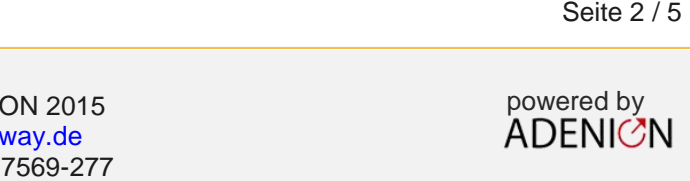

Nach Versendung sind die Pressemitteilungen automatisch 1 Tag im **PR-Gateway Desktop** verfügbar.

Sie haben aber auch die Möglichkeit, bereits versendete Pressemitteilungen erneut an den **PR-Gateway Desktop** zu übergeben.

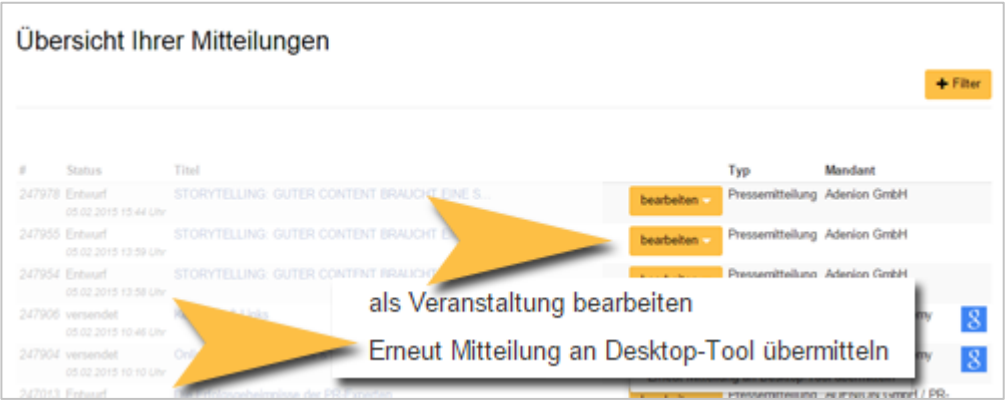

- Gehen Sie in Ihrem Nutzerbereich in PR-Gateway zu Ihrer Mitteilungsübersicht.
- Wählen Sie die Mitteilung aus, die Sie bereits versendet haben und nun erneut über den **PR-Gateway Desktop** versenden möchten.
- Klicken Sie auf »bearbeiten« und danach auf »Erneut Mitteilung an Desktop-Tool übermitteln«.

Nachdem Sie die Pressemitteilungen an den **PR-Gateway Desktop** übermittelt haben, erscheinen diese in der Übersicht.

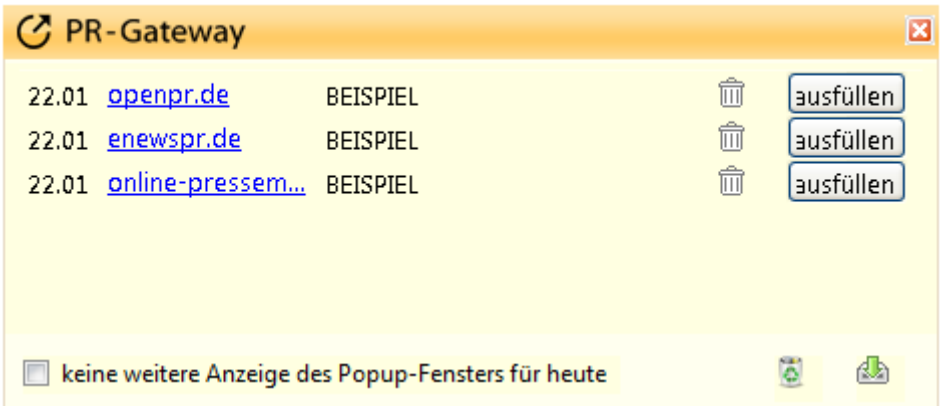

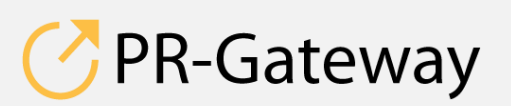

© ADENION 2014 powered by © ADENION [201](http://www.pr-gateway.de/)5<br>[pr-gateway.de](http://www.pr-gateway.de/) +49 2181 7569-277

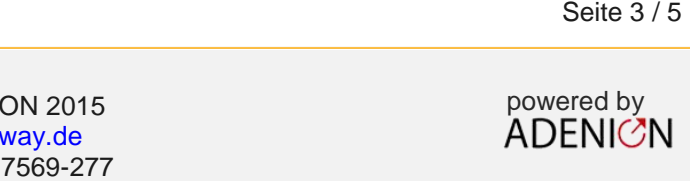

Klicken Sie auf den Namen des Portals (Link in Blau) oder auf den »ausfüllen«.

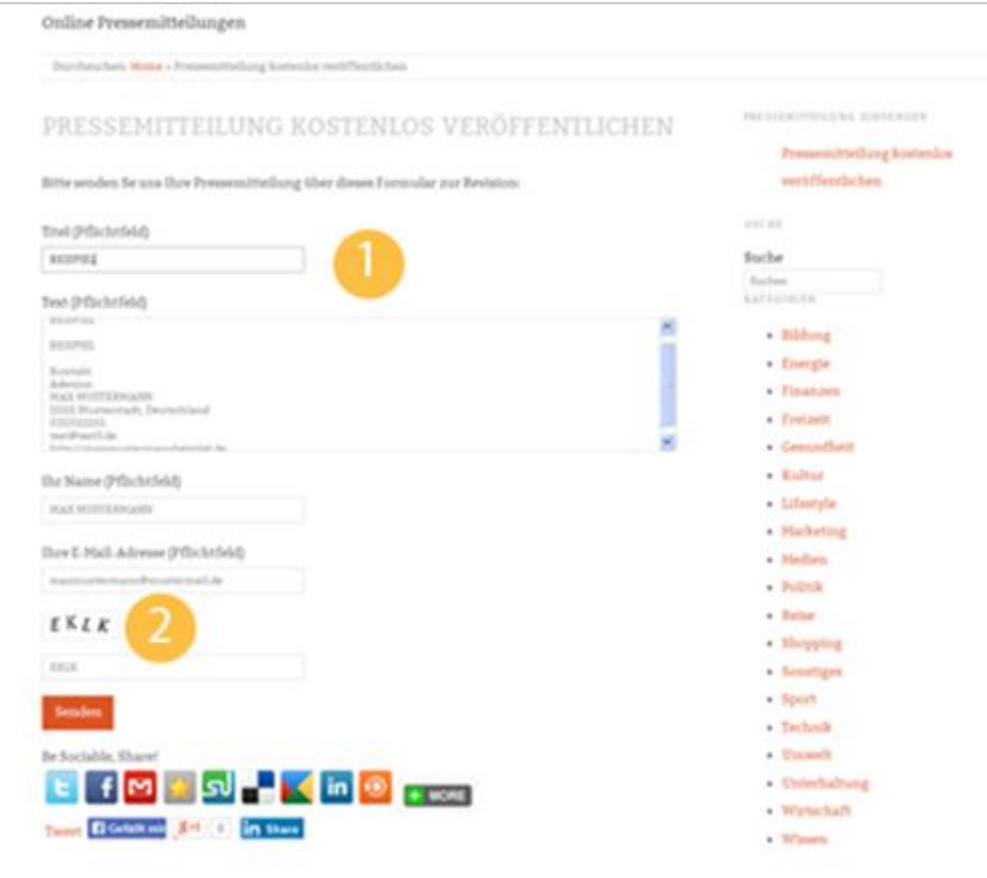

- 1. Auf diesen Portalen haben Sie die Gelegenheit, die Pressemitteilung und andere Details zu bearbeiten.
- 2. Weiter unten befindet sich ein Captcha. Füllen Sie dieses mit den angezeigten Zeichen aus.

#### **Allgemeine Hinweise**

**PR-Gateway** 

- Um eine Mitteilung aus der Liste im PR-Gateway Desktop zu löschen, klicken Sie bitte das  $\frac{m}{m}$ -Symbol.
- Um die Liste aller angezeigten Mitteilungen zu löschen, können Sie auf **klicken**.

© ADENION [201](http://www.pr-gateway.de/)5<br>[pr-gateway.de](http://www.pr-gateway.de/) +49 2181 7569-277

 $\bullet$  Zum Aktualisieren klicken Sie  $\frac{d\mathbf{b}}{d\mathbf{b}}$ .

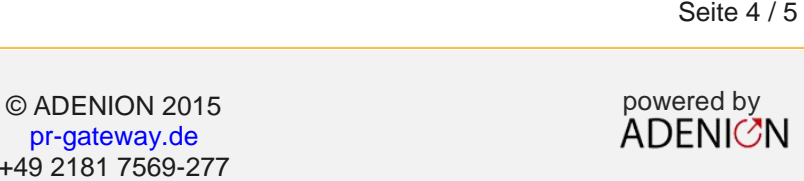

**Sprechen Sie mit uns: [vertrieb@pr-gateway.de](mailto:academy@adenion.de) +49 2181 7569-277**

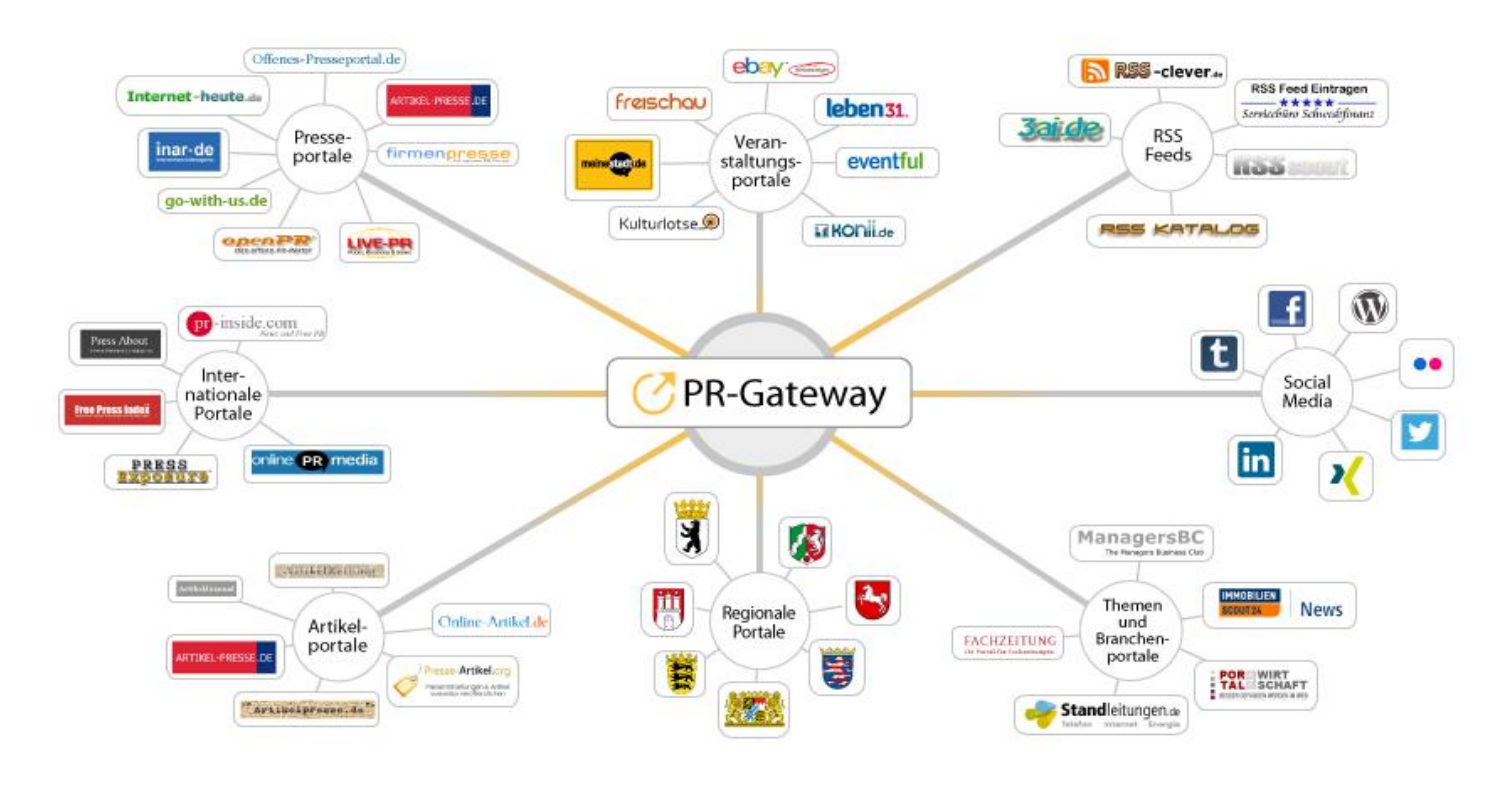

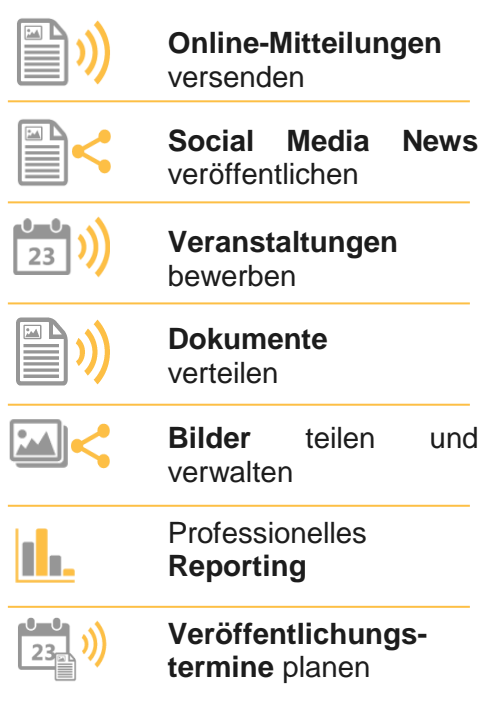

Ihr Content verdient maximale Aufmerksamkeit. PR-Gateway bietet Ihnen den passenden Service.

Mit PR-Gateway verteilen Sie Ihren Content weitreichend – ob Pressemitteilung, Veranstaltungstermin oder Social Media Post. Ob Infografik, PR-Bild oder PDF-Dokument.

PR-Gateway unterstützt Sie mit dem 1-Klick-Prinzip: Sie tragen Ihren Content einmal ein und verteilen Ihn so weitreichend, wie Sie wünschen.

- **Maximale Reichweite**  Ihr Content, wo sich Ihre Zielgruppe befindet
- **Maximale Sichtbarkeit** Ihr Content auf Seite 1 bei Google

**Maximale Effizienz** – geringer Ressourceneinsatz

### [pr-gateway.de/jetzt-kostenlos-testen](http://www.pr-gateway.de/de/jetzt-kostenlos-testen)

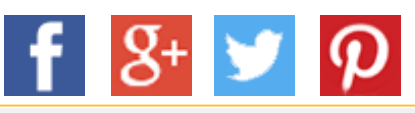

#### **Impressum**

ADENION GmbH Merkatorstraße 2, 41515 Grevenbroich Tel: + 49 2181 7569-266, Fax: + 49 2181 7569-199 Web: [adenion.de](http://www.adenion.de/), E-Mail: [frage@adenion.de](mailto:frage@adenion.de)

Geschäftsführer: Dipl. Ing. Andreas Winkler, Melanie Tamblé M.A. Registernummer: HRB 8141, AG Mönchengladbach